To View Student Grades on FACTS, you will follow the steps below.

1. Got to factsmgt.com. Click on FACTS Family Portal under Family Log In.

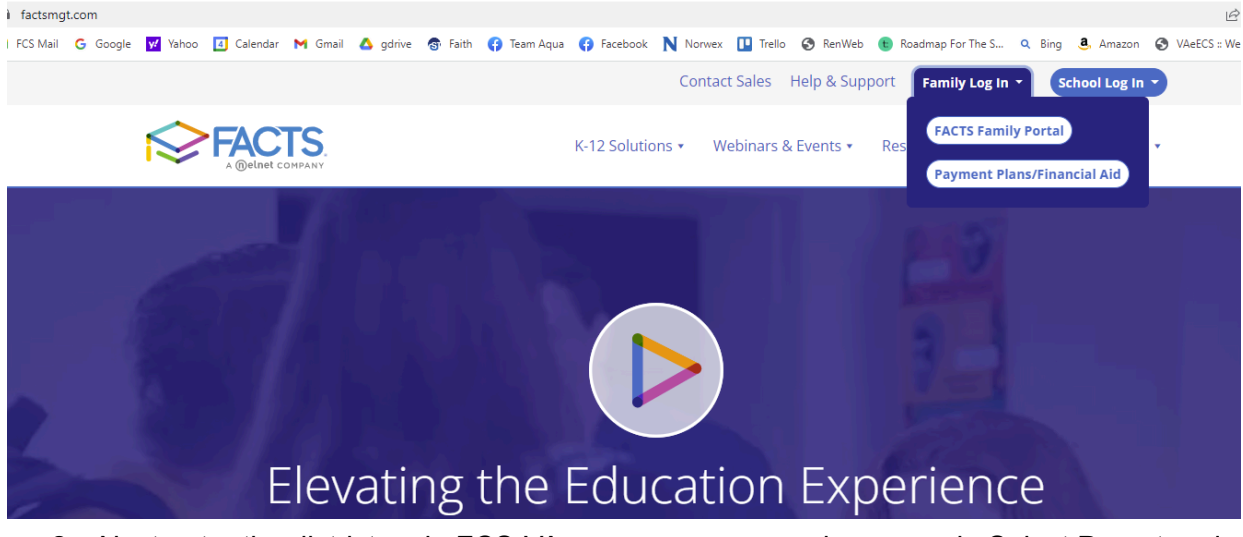

2. Next enter the district code FCS-VA, your username and password. Select Parent and then click Login.

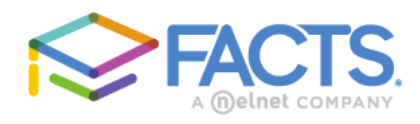

## **Family Portal Login**

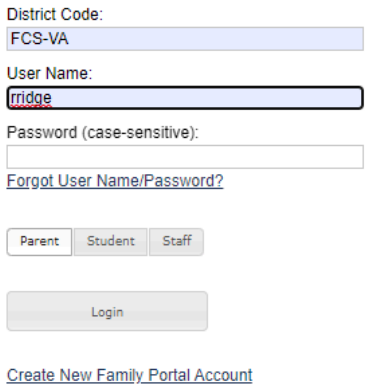

Powered By **FACTS** | Privacy Policy

3. Go to Student-Grades will be displayed on the Classes window in Student Home. If you have multiple students, you can select the student name in the student drop down menu.

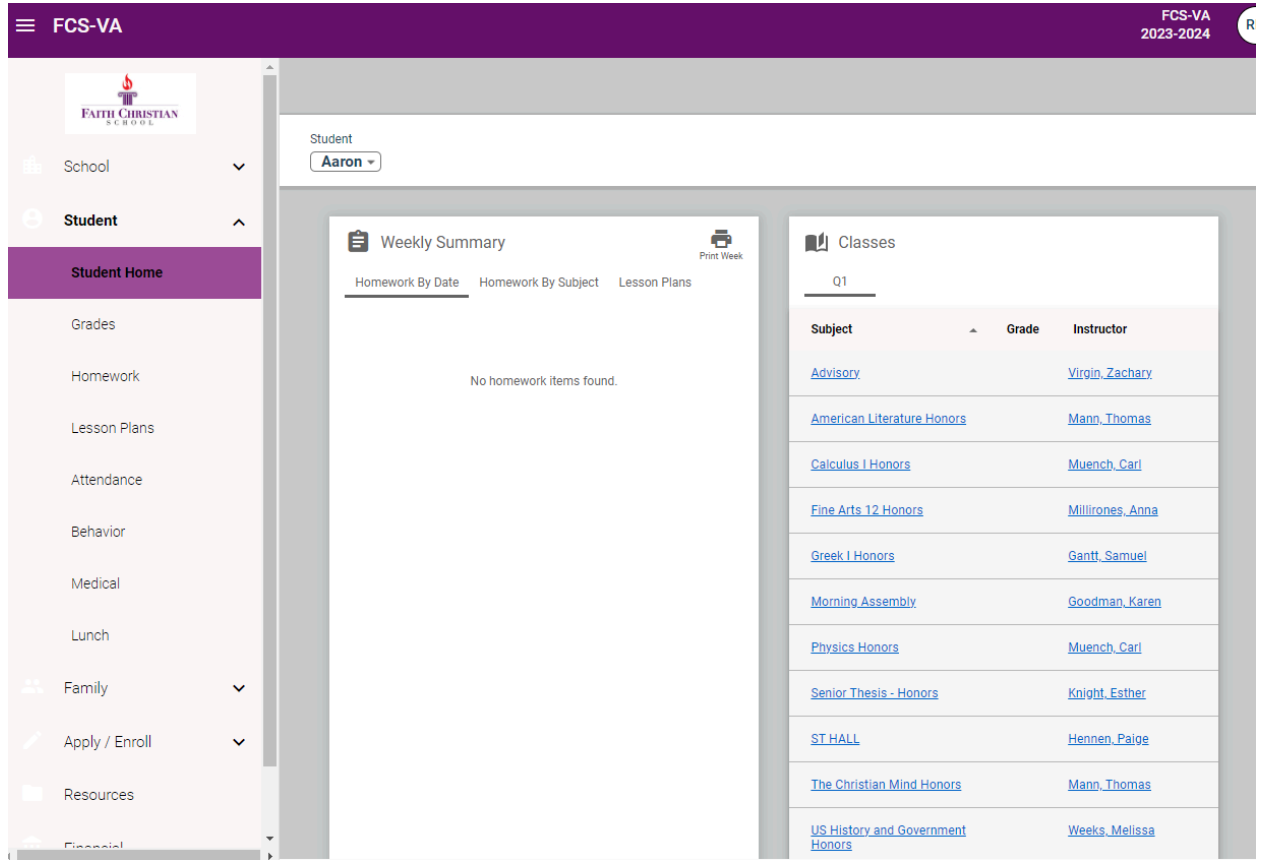

4. To view the gradebook for each class click on the blue number grade in the center "Grade" column on the Classes tab. Contact Rebecca Ridge if you have any questions at rridge@fcsva.com